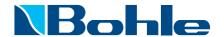

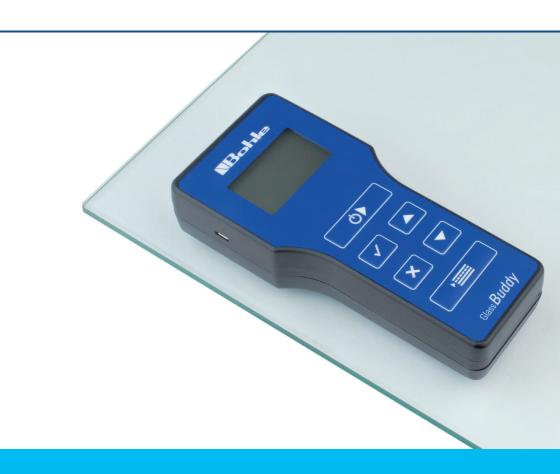

Glass *Buddy* Plus Glass *Buddy* Basic

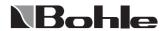

## Operating Instructions Table of Contents

| 01 | Contents of the box                                                | 09 | Reading the Measurement Results |
|----|--------------------------------------------------------------------|----|---------------------------------|
| 02 | Features of the Glass <i>Buddy</i> Basic / Glass <i>Buddy</i> Plus | 10 | Error and Warning Messages      |
|    |                                                                    | 11 | Charge Battery                  |
| 03 | The Keypad                                                         | 12 | Care and Maintenance            |
| 04 | The Display - Explanation of the symbols used                      | 13 | Types of Glass                  |
| 05 | First use of the Glass Buddy - Setting                             | 14 | Software Update                 |
|    | the language and measuring units                                   | 15 | Software Upgrade                |
| 06 | Installation and Operation of the Glass <i>Buddy</i> Software      | 16 | Technical Data                  |
| 07 | First Steps                                                        | 17 | Safety Information              |
|    | Basic information about working with the Glass <i>Buddy</i>        | 18 | Technical Support               |
| 08 | Glass Analysis with the Glass Buddy                                |    |                                 |

#### Thank you

for purchasing the GlassBuddy, a top quality, measuring device for analysing flat glass. Regardless of whether you analyse simple single pane glass, laminated or insulated glass units, fitted or not, you deal with monolithic glass, or 1-gap or 2-gap insulating glass - with the press of a button the laser technology in the device will provide you with information about the thickness of the glass, the structure of the pane, the Low-E coating, PVB interlayers and their position all within a few seconds and with an accuracy of 0.1 mm. Please read the operating instructions carefully to familiarise yourself with the operating procedures and allow you to get the most out of your new Glass *Buddy*.

#### 01 Contents of the box

- 1 x Glass Buddy
- 1 x Safety case
- 1 x Brief operating instructions
- 1 x USB stick with operating instructions and PC software
- 1 x USB cable 2.0 A / Micro B

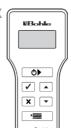

## **02 Features of the** Glass **Buddy** Basic / Glass **Buddy** Plus

- Destruction-free analysis of glass, even when installed
- Selection of different glass types for analysis such as
  - "not ISO" (for monolithic glass, monolithic laminated glass or laminated safety glass),
  - "ISO" (1-gap insulating glass except for fire protection glass)
  - "ISO3" (for 2-gap insulating glass except for multi laminated glass and fire protection glass)
  - "not ISO mlg"\* (for monolithic fire protection glass)
  - "ISO mlg"\* (for fire protection glass in 1-gap insulating glass compound).
- Measurement of monolithic glass up to a thickness of 2.6 mm to 19 mm
- Analysis of laminated glass, laminated safety glass, multi laminated glass, 1-gap and 2-gap insulating glass panes up to a total thickness of 50 mm (Glas Buddy Plus up to 100mm\*\* total thickness also with fire protection glass)
- Accuracy: 0.1 mm, tolerance: 1% on measuring range
- Recognition of up to 3 coatings and

- determination of the coating position
- Recognition of PVB interlayers (up to a max. of 8 interlayers), determination of the number of layers, the thickness and the position
- Memory to store 99 measurement results
- USB interface
- Simple and self-explanatory menu operation
- Top quality Li-ion rechargeable battery

### 03 The Keypad

Despite the numerous functions of the Glass *Buddy* only a few keys are needed. The user interface is intuitive and can be learned quickly and easily. This chapter explains the functions of the individual keys.

#### Press

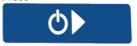

- to switch the Glass Buddy on
- to start measuring

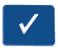

- to save the results after the measurement
- to confirm input

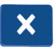

- to delete the current results.
- to guit the menus
- to stop the deletion of saved data
- to delete error messages

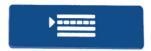

Menu

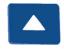

4 or 4 2

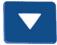

- to scroll through the results
- to set the date and time
- to scroll through the menu
- to switch on the light

### 04 The Display

#### Explanations of the symbols used

| 4 01 4.2                                            | alass tillekiless, illili lilteriayer                                                                                                    |
|-----------------------------------------------------|----------------------------------------------------------------------------------------------------|
|                                                     | or air gap in mm or inches.                                                                                                    |
| «                                                   | Coating position,                                                                                                    |
|                                                     | the direction of the arrow                                                                                                    |
|                                                     | indicates the position                                                                                                    |
| «                                                   | Coating position,                                                                                                    |
|                                                     | the direction of the arrow                                                                                                    |
|                                                     | indicates the position                                                                                                    |
| !                                                   | Signal indicating that not all                                                                                                    |
|                                                     | properties could be detected                                                                                                    |
|                                                     |                                                                                                    |
|                                                     |                                                                                                    |
| G1, G2,                                             | Glass pane with position                                                                                                    |
| G1, G2,<br>G 1.1, G 1.2                             | Glass pane with position<br>Glass pane with position in                                                                                                    |
|                                                     |                                                                                                    |
|                                                     | Glass pane with position in                                                                                                    |
| G 1.1, G 1.2                                        | Glass pane with position in laminated compound                                                                                                    |
| G 1.1, G 1.2<br>SZR1, SZR2,                         | Glass pane with position in laminated compound Air gap and its position                                                                                                    |
| G 1.1, G 1.2<br>SZR1, SZR2,                         | Glass pane with position in<br>laminated compound<br>Air gap and its position<br>Thickness of the film used within                                                                    |
| G 1.1, G 1.2<br>SZR1, SZR2,<br>Film 0.38            | Glass pane with position in<br>laminated compound<br>Air gap and its position<br>Thickness of the film used within<br>the compound                                                    |
| G 1.1, G 1.2<br>SZR1, SZR2,<br>Film 0.38            | Glass pane with position in<br>laminated compound<br>Air gap and its position<br>Thickness of the film used within<br>the compound<br>Thickness of the fire protection                |
| G 1.1, G 1.2<br>SZR1, SZR2,<br>Film 0.38<br>Gel 1.4 | Glass pane with position in laminated compound Air gap and its position Thickness of the film used within the compound Thickness of the fire protection gel* used within the compound |

Glass thickness film interlaver

## 05 First use of the GlassBuddy

#### Setting the language and measuring unit

The Glass *Buddy* is first supplied with a German menu. If you want to change the language, please proceed as follows:

Connect the Glass *Buddy* to your PC or laptop using the supplied USB cable. Please only use the supplied USB cable.

The battery is now charging and at the same time you can reprogram the Glass *Buddy* to the language and measuring unit of your choice (Note: If changes are made without a PC connection, the Glass *Buddy* settings will return to the default settings once the device is switched off).

- Press for approximately
   seconds. The GlassBuddy will switch on and the display will show
   PC-Verbindung .... Akku lädt
- 2. Press
- 3. The display now shows > Sprache
- 4 Press 🗸
- Move the arrows > using the keys to the language of your choice and select by pressing
- 6. After around 2-3 seconds, the language will be reprogrammed
- 8. The changes are now stored in the Glass *Buddy*. Quit the menu with and then disconnect the device from the computer.

<sup>\*</sup> only Glass Buddy Plus

# 06 Installation and Operation of the Glass *Buddy*Software

Installation of the Glass <code>Buddy</code> software must be done with full administrative rights to the computer. The enclosed software, suitable for PC and laptop with an operating system starting from Windows 2000 or later, allows you to comfortably store your measuring results.

#### Installation

To install the software, connect the supplied USB to your computer and start the program setup.exe in the Explorer.

The program will then be installed onto your computer. After installation you will need to restart your computer.

#### **Program Start**

To start the Glass *Buddy* program, double-click the program icon Glass *Buddy* on your desktop.

#### **Program Description**

This program allows you to transfer data from the memory of the Glass <code>Buddy</code> to your computer. To do this, the device needs to be connected to your PC via the supplied USB cable. In addition, you can also call up any previously imported data using the program without a connection to the Glass <code>Buddy</code>.

#### Program Screen

Once the program has started, you will see the empty program screen with the following areas:

#### Pane list:

The measurements transferred from the Glass-Buddy are listed here according to the sequential number. The date of the measurement, the time, the total thickness of the glass structure as well as the measuring mode are also shown.

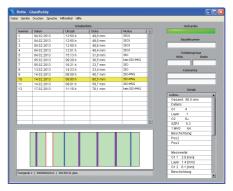

The graphic shows you the pane compound of the selected glass in the corresponding list. The results for glass (green), film (blue), fire protection gel (yellow) and layer (purple) are highlighted in different colours.

The field below the graphic shows the following information about the device: Name (if applicable), serial number and model number of the software

#### Connected:

This field is dark green if the Glass *Buddy* is not connected to the program and light green if the Glass *Buddy* is connected to the program.

#### Component number:

Here you can assign a component number for the selected measurement.

#### Pane size:

Here you can indicate pane width and height for the selected measurement

#### Comments:

If you have selected a measurement from the pane list, you can add an individual comment to this measurement.

#### Details:

If you have selected a measurement from the pane list, all the results will be shown in detail here.

#### Data transfer for the Glass Buddy

To transfer the data stored on your Glass <code>Buddy</code> to your computer, first connect the device to your computer using the supplied USB cable. Use the micro USB slot on the Glass <code>Buddy</code> and a free USB slot on your PC. Now switch the Glass <code>Buddy</code> on. The display on the Glass <code>Buddy</code> will show <code>PC</code> <code>connection</code>. The Glass <code>Buddy</code> is now connected to your PC.

Now start the Glass *Buddy* PC application. In the program screen you will see the field **Connected**, which is shown in dark green. The program is not yet connected to the Glass *Buddy*. To connect, click the menu item **Devices** and then select **Update** in the drop down menu.

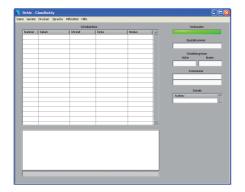

The program is now connected to the Glass <code>Buddy</code>. Once the connection has been established, the field in the program screen below <code>Connected</code> will turn light green. If this field does not turn light green, click <code>Devices-Update</code> again.

To transfer the data stored in the Glass <code>Buddy</code>, click on the menu item <code>File</code> and then on <code>Transfer Data</code> in the drop down menu. After the data has been successfully transferred, the measurement results will appear in the pane list.

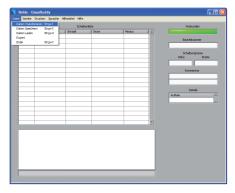

The transferred measurements can be stored on your PC. To do this, click on the menu item File and then on Save Data in the drop down menu. You can then save the measurements under a file name of your choice, then confirm with OK to save the data.

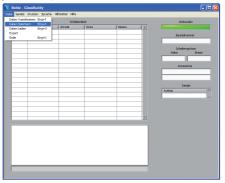

#### Calling up saved data

You can call up the data saved on the PC. To do this, click on the menu item File and then on **Open Data**. Select a saved series of measurements and confirm with OK.

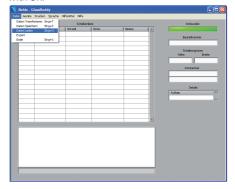

#### Devices

Under the menu item **Devices** you find the submenu "Update". If you are using several devices, this is a way of switching between the different Glass-*Buddys*. Only one Glass*Buddy* can communicate with the program at a time.

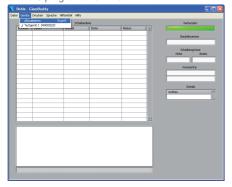

#### Print

You have a number of options for printing out the data.

#### Print Pane List:

Here, all listed measurements from the pane list will be printed as a list.

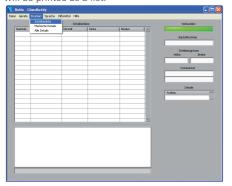

#### Marked Detail:

If you have selected a measurement from the pane list, you can print out the details relating to the measurement with any comments you have added.

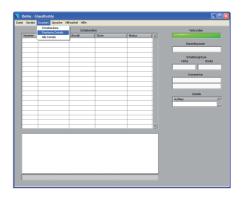

#### All Details:

This option allows you to print out all measurements stated in the pane list including the respective details. One page with details and comments is printed per measurement.

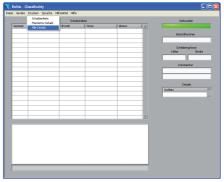

#### Language

You can select the program language in the menu Language.

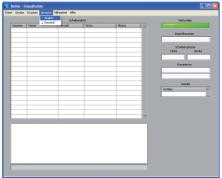

#### Auxiliary options

Under the menu item Auxiliary options, you can now find the following entries:

#### Send firmware

In this way, the software of the connected Glass-Buddy can be updated (see point 14).

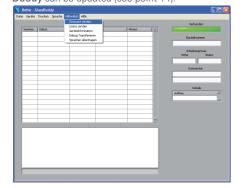

#### Send licence

The option has not yet been activated, no changes can be made here.

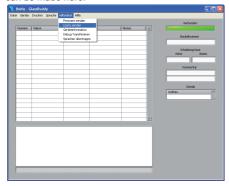

#### Device information

Here the user can customise the settings of the Glass *Buddy*.

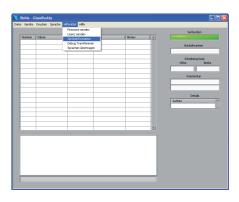

#### Transfer Debug

The option has not yet been activated, no changes can be made here.

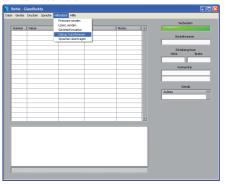

## 07 First Steps

Basic information about working with the Glass *Buddy* 

To switch on the Glass *Buddy* press for about 2 seconds.

On the four-line illuminated display you can now select the glass type that you would like to analyse (See the following information under "GLASS TYPE").

After the selection, the Glass *Buddy* will now inform you about the current date, time and the selected glass type.

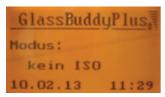

For energy-saving reasons, the display lighting will switch off after approximately 60 seconds; however, it can be switched on again by pressing or The Glass *Buddy* will switch off automatically after about 10 minutes if no keys have been pressed.

#### Explanation of the Menu Items

The menu can be accessed via :: ;;
allow you to select between the various menu items:

#### SWITCH OFF

If the arrow > is in front of the menu item **Switch off**, you can switch off the Glass **Buddy** by pressing

#### **GLASS TYPE**

If the arrows > < are in front of the menu item Glass type, press after selecting in order to reach the submenu. Here you can select the type of glass you wish to analyse by pressing the keys . Confirm your selection with

- Not ISO glass (menu display: not ISO)
  - for the analysis of single-pane glass up to 2.6 mm to 19 mm thick
  - for the analysis of monolithic laminated and laminated safety glass (lam and lamsafety)
  - for the analysis of monolithic laminated glass (multi-lam), with the exception of fire protection glass

Note: If you measure other glass types with this setting, this can lead to erroneous measuring results.

- ISO glass (menu display: ISO)
  - for the analysis of 1-gap insulating glass made of 2 x monolithic glass
  - for the analysis of 1-gap insulating glass with laminated glass
  - for the analysis of 1-gap insulating glass with

laminated safety glass

 for the analysis of 1-gap insulating glass with multi laminated glass, with the exception of fire protection glass

Note: If you measure other glass types with this setting, this can lead to erroneous measuring results.

- ISO3 glass (menu display: ISO3)
  - for the analysis of 2-gap insulating glass made of 3 x monolithic glass
  - for the analysis of 2-gap insulating glass with laminated glass
  - for the analysis of 2-gap insulating glass with laminated safety glass

Note: If you measure other glass types with this setting, this can lead to erroneous measuring results.

- Not ISO fire protection glass\* (Menu display: not ISO multi-lam)
  - for the analysis of monolithic multi laminated glass (multi-lam) as fire protection glass

Note: If you measure other glass types with this setting, this can lead to erroneous measuring results.

- ISO with fire protection glass\* (Menu display: ISO multi-lam)
  - for the analysis of 1-gap insulating glass with multi laminated glass as fire protection glass

Note: If you measure other glass types with this setting, this can lead to erroneous measuring results.

The selected glass type setting is displayed in the menu.

Note: The Glass**Buddy** will return to the default settings once the device is switched off. When switching it on again, you can analyse the glass type again.

<sup>\*</sup> only Glass **Buddy** Plus

#### AVFRAGE

First of all, select the right mode. Once the mode is selected, you can activate the average measurement under the menu item "Average". The Ø sign in the display indicates that the right mode has been selected for carrying out an average measurement. Up to 19 individual measurements can be used in order to generate an average measuring result. The individual measurements are carried out one by one by repeatedly pressing and sorted alphabetically. After completing 2 to 19 individual measurements, the arithmetic mean is calculated by pressing . For distinguishing the average measuring results from the individual measuring results, the number displayed for the average measurement in the mode "Display data" has an underscore only (instead of a letter) after the first two numbers. The individual measurements are named consecutively beginning with "a".

Example:

03a310113\_14:15 03b310113\_14:16 03c310113\_14:17

03\_310113\_14:18

The first two numbers stand for the number of the measurement. The third item is a letter which indicates the sequence of individual measurements. The following numbers indicate date and time. If instead of a letter an underscore "\_" appears, this indicates that the measurement is an average measurement.

As all individual and average measurements can be saved if desired, unrealistic measured values can still be detected ahead of time.

#### **SETTINGS**

If the arrows > < are moved to the menu item

Settings, you can reach the submenu by pressing

after making a selection. You can adjust the
following settings here:

#### Language

If the arrows > < are moved to the menu item

Language, you can reach the submenu by pressing

after making a selection. Here you can change
the settings using the keys . Confirm your
changes with

*Note:* After it is switched off, the Glass *Buddy* automatically switches back to the default settings.

To permanently change the language, connect the Glass *Buddy* to your PC via the USB cable (see section 5).

#### Units (Metric/Imperial)

If the arrows > < are moved to the menu item
Units, you can reach the submenu by pressing
after making a selection. Here you can change
the settings using the keys . Confirm your
changes with

Note: After it is switched off, the Glass Buddy automatically switches back to the default settings. To permanently change the units, connect the Glass-Buddy to your PC via the USB cable (see section 5).

#### Version

Shows the version and serial number of the device.

#### Date

If the arrows > < are moved to the menu item Date, you can reach the submenu by pressing ✓ after making a selection. Here you can change the settings using the keys ✓ Confirm your changes with ✓.

#### Time

If the arrows > < are moved to the menu item Time, you can reach the submenu by pressing after making a selection. Here you can change the settings using the keys . Confirm your changes with .

#### Font size

If the arrows > < are moved to the menu item Font size, you can reach the submenu by pressing after making a selection. Here you can change the settings using the keys . Confirm your changes with .

Note: After it is switched off, the Glass Buddy automatically switches back to the default setting. To permanently change the language, connect the Glass Buddy to your PC via the USB cable (see section 5).

Note: For Chinese, Japanese, Korean and Russian, making the font size smaller is not possible.

#### Information about the device

Display of information which can be saved in the

device as customised entries such as company name and address. For this purpose connect the Glass *Buddy* to your PC with the USB cable (see point 5).

#### **DELETE DATA**

If the arrows > < are in front of the menu item

Delete data, you can delete all the data entries by
pressing . You will be asked if you really want to
delete all measuring results.

By pressing again, all the saved measuring results will be deleted. Press to return to the menu without deleting the data.

#### SHOW DATA

If the arrows > < are in front of the menu item Show data, you can display a list of your previously saved measurements by pressing . Use the arrow > to select the measurement result of your choice and display it by pressing .

## 08 Glass Analysis with the Glass Buddy

The glass must always be clean and dry. Even a fingerprint can cause unwanted refraction and consequently incorrect measurement results. Glass that is laid flat should always be placed on a dark, non-reflecting base (e.g. a black felt cloth) for analysis, as incorrect results can occur on reflective bases.

Already installed insulated glass panes should be preferably analysed in the marginal areas.

Switch on the Glass *Buddy*, select the glass type (see point 5) and place it on top of the glass surface in a way that all plastic feet touch the glass and keep the device from slipping.

Press The light turns off and Measuring -- please wait ... is shown on the display of the Glass Buddy.

*Note:* The Glass *Buddy* should not be moved during the measuring procedure as this could lead to inaccurate measuring results.

After 1-2 seconds, the light will turn on again and you can remove the Glass *Buddy* from the glass.

The measurement result is shown on the display.

Use to scroll through the measuring results. After the rounded individual measurements, the single values (accurate to 0.1 mm) are displayed. Afterwards the structure of the glass pane is shown graphically. The graphical display shows the structure from left to right as analysed by the Glass *Buddy*. The measuring results are shown in a scrolling display.

The measuring result can be rejected with

When pressing , you can choose between the following options:

#### Save

If the arrows > < are moved to the menu item Save, the current measuring result can be saved in the Glass *Buddy* by pressing . The result is saved under the number shown in the top left of the Glass *Buddy* display with the result.

#### Reject

If the arrows > < are moved to the menu item

Reject, you can delete the current measuring result
by pressing . You can always directly delete the
result by pressing .

## 09 Reading the Measurement Results

After the measuring procedure described above, the Glass *Buddy* shows the result on the illuminated display. You can page up and down the measuring results row-by row with the keys.

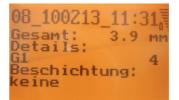

#### Row 1

In the first row, the Glass *Buddy* shows the position under which the measuring result is saved (here position 08; there are a total of 99 memory slots available). After this you can see the date and the

time of the measurement.

#### Row 2

In the second row, the Glass **Buddy** shows the actual measured total thickness of the measured object.

From the third row downwards the individual results are displayed, followed by the graphical display of the glass structure. The measuring results are shown in a scrolling display.

## 10 Error and Warning Messages

The Glass *Buddy* uses a number of messages to notify you of errors or warn you about the battery status. All information is shown in plain text and can be deleted by pressing ...

#### "Measurement not possible"

- This message appears if the object you are measuring does not generate any reflections which the Glass Buddy can convert into a reading.
- This message also appears if the total thickness of a glass pane is less than 2.6 mm
- This message appears if the Glass Buddy receives an odd number of reflections from the measuring procedure.

Reason: e.g. a tinted pane, where only the surface gives off a reflection and the laser cannot penetrate to the underneath of the pane

Reason: a very light coloured base on which the glass is lying can give off an additional reflection

Solution: Place the glass for analysis on a dark non-reflecting base.

#### ■ Not "ISO glass"

 This message can appear for the setting "not ISO" if you try to analyse a glass structure other than "not ISO".

Solution: Please check the settings and

change them if necessary.

#### ■ Not "ISO glass"

 This message can appear for the setting "ISO" if you try to analyse a glass structure other than "ISO".

**Solution:** Please check the settings and change them if necessary.

#### ■ Not "ISO3"

 This message can appear for the setting for glass type ISO3 if you try to analyse a glass structure other than 2-gap insulating glass.

**Solution:** Please check the settings and change them if necessary.

#### Battery empty

- This message appears if the battery charging status is below 5%.

Solution: Please charge the battery. To be able to continue measuring, charging for 5 to 10 minutes will suffice

#### "Glass too highly reflective"

- This message can appear when analysing highly reflective glass.

Solution: Not all highly reflective or mirrored glasses can be measured.

The measurement might be successful from the rear side of the glass.

#### Memory full

- This error message appears when all 99 memory slots are full.

Solution: Before saving more data, you should transfer the saved measurement results onto your PC and then delete all data saved in the Glass Buddy (see section 7).

#### Glass outside measuring range

 This error message appears if the complete structure of the pane exceeds the measuring range of 50 mm.
 (This message will only appear on the Glass Buddy Basic version.)
 Solution: Software Upgrade to Glass Buddy Plus

#### ■ Error

This error message appears if there is an internal error in the Glass Buddy.

Solution: If the message Error is repeated, the Glass Buddy should be returned to the manufacturer for inspection.

#### No Data

- This message appears if there is no data in the memory that can be shown.
- "Measurement in Basic mode not possible"
  - This error message appears if types of glass are being analysed which can only be measured with Glass Buddy Plus.
     Solution: Software Upgrade to Glass Buddy Plus

### 11 Charge battery

When the battery is fully charged, the device can work permanently for 8 hours. When charged, the battery usually lasts for one to two weeks under normal conditions of use. At a battery status of approximately 10 % you will be shown the message Charge battery. Measurements can still be taken but the Glass *Buddy* should be charged as soon as possible to ensure problem-free operation.

Connect the Glass *Buddy* to your PC or laptop using the supplied USB cable. To charge the battery at the mains supply or in the car, we also have a USB power set available as an accessory (BO 5164751); this contains interchangeable plugs for a number of countries (EU/US/UK/AU).

Using the car adapter you can charge the Glass-Buddy whilst driving from one building site to the next

When the battery is almost empty, it takes approximately 120 minutes to charge it to 100 % again (if the Glass <code>Buddy</code> remains switched on during charging, the charging time is longer). The Glass <code>Buddy</code> will indicate when the charging process is over. The display will then show <code>PC</code> connection - battery is <code>charged</code>. Nevertheless the Glass <code>Buddy</code> has to be switched on for displaying this message.

The Glass *Buddy* contains a permanently installed top quality Li-ion rechargeable battery with a very long service life. If the performance of the battery diminishes over the years, Bohle can replace the battery.

#### 12 Care and Maintenance

To avoid damage or malfunctions of your Glass *Buddy*, please strictly observe the following:

- The Glass Buddy must always be stored in the supplied safety case as this is the only way to effectively prevent damage.
- To avoid damage, the Glass Buddy must only be operated and/or stored at temperatures between 0° C and +40° C.
- The Glass *Buddy* must not be exposed to vibrations or impacts.
- Only clean the display window and casing with a dry, clean and soft cloth. Never use cleaning liquids or thinning agents.

The laser opening and the sensor slit may only be cleaned with a dry, clean and soft brush and/or with clean compressed air.

 Repairs may only be performed by the manufacturer; please contact your dealer.

Measuring range depending on the gap between panes (gap).

## 13 Types of Glass / Measuring Range

| Specification                                                              | Glass <i>Buddy</i> Basic | Glass <i>Buddy</i> Plus |
|----------------------------------------------------------------------------|--------------------------|-------------------------|
| Monolithic glass                                                           | yes                      | yes                     |
| Monolithic laminated glass (lam)                                           | yes                      | yes                     |
| Monolithic laminated safety glass (lam-safety)                             | yes                      | yes                     |
| Monolithic multi laminated glass (multi-lam)                               | yes                      | yes                     |
| Monolithic multi laminated glass for fire protection                       | no                       | yes                     |
| 1-gap insulating glass with monolithic glass                               | yes                      | yes                     |
| 1-gap insulating glass with laminated glass                                | yes                      | yes                     |
| 1-gap insulating glass with laminated safety glass                         | yes                      | yes                     |
| 1-gap insulating glass with multi laminated glass                          | no                       | yes                     |
| 1-gap insulating glass with multi laminated glass as fire protection glass | no                       | yes                     |
| 2-gap insulating glass with monolithic glass                               | yes                      | yes                     |
| 2-gap insulating glass with laminated glass                                | yes                      | yes                     |
| 2-gap insulating glass with laminated safety glass                         | yes                      | yes                     |
| Detection of interlayers                                                   | yes                      | yes                     |
| Identification of position and thickness of the interlayer                 | yes                      | yes                     |
| Graphic display of measured results                                        | yes                      | yes                     |
| PC software with display                                                   | yes                      | yes                     |
| Software update online                                                     | yes                      | yes                     |
| Multiple languages                                                         | yes                      | yes                     |
| Art. no.                                                                   | BO 51 647 60             | BO 51 647 55            |

## Measuring range depending on gap between panes

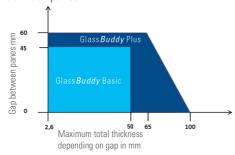

## The following glass types or structures cannot be measured or only to a limited extent:

 Strongly dispersing glass like e.g. satinfinished or sandblasted glass, cast glass

- Strongly absorbing glass such as e.g. laminated glass with matt or coloured interlayers, entirely coloured glass
- Glass with interference coating
- Highly reflective glass like e.g. solar control glass
- All basic glass products deviating from DIN EN 572 part 2

#### Notes:

For making reliable analysis of the structure of the measured object, we recommend taking several measurements at different points and from both sides.

In case of dealing with very large measuring units or if the results obtained are very unreliable, we recommend carrying out average measurements on at least 4 spots distributed over the whole surface of the glass pane.

The analysis of glass with additional coatings (Solar reflective films or splinter protection films) can lead to incorrect results

In the case of insulated glass units, measurements should always be taken 5 cm away from the edge, as the panes tend to "bend" depending on the surface and air pressure, which means that measurements taken from the centre may be inaccurate.

When analysing resin laminated glass, where the resin has the same refraction index as the glass, the Glass *Buddy* will measure the total thickness.

In a very small number of cases, detailed analysis of laminated safety glass is not possible. In this event, the Glass <code>Buddy</code> displays an exclamation mark in front of the individual result. In the graphic display of the Glass <code>Buddy</code> and in the PC software, results of this kind are indicated by two horizontal lines in the bottom part of the respective pane. To achieve better measuring results, we recommend a new analysis on the opposite side.

## 14 Software Update

A software update is available both for Glass *Buddy* Basic and Glass *Buddy* Plus.

Troubleshooting updates can be carried out by the user. They can be found on our website www.bohlegroup.com with the article numbers BO 51 647 60 for Glass Buddy Basic and BO 51 647 55 for Glass Buddy Plus. For this purpose, the updated version found under Downloads must be saved on your PC. Please connect your Glass Buddy Basic or Glass-Buddy Plus to your PC or laptop and connect the

device to the PC software (see point 6).
Click on "auxiliary options" for installing the update and choose the submenu "send firmware".

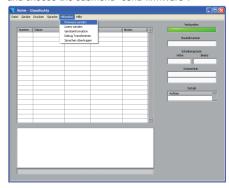

Now you have to choose the previously stored software version.

Confirm the completed download of the Glass  ${\it Buddy}$  update with "OK".

To activate the updated version on your Glass **Buddy**, first switch off the device.

Afterwards press keys and at the same time for approximately 4 seconds. In this way you reach the boot loader menu.

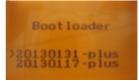

You can choose between two software versions. The newer one can be recognised via the date. Press kev to load the chosen version.

### 15 Software Upgrade

It is possible to upgrade Glass Buddy Basic to Glass Buddy Plus. This can not be done by the user. Please send your Glass Buddy Basic to BOHLE AG. These upgrades are not free of charge.

#### 16 Technical Data

Type V4.0

Power supply Lithium - ion - rechargeable

battery

Laser < 1 mW; class 2M

Laser wavelength 650 nm

Measuring range Glass *Buddy* Plus up to 100 mm

Glass Buddy Basic up to 50 mm

Accuracy 0.1 mm,

Measuring tolerance 1% on measuring range

Display 64x128 Pixel
Dimensions 180 x 83 x 42mm

Weight 350 g

Working temperature 0°C to +40°C

## 17 Safety Information

The Glass *Buddy* is a product of the 2M laser class. Therefore no additional laser protection measures need to be taken before the device is used. Despite this, the device should not be used by untrained persons or be allowed to fall into children's hands. You should not look directly into the beam or look at the beam using optical instruments.

### 19 Technical Support

Please address any technical questions, comments or suggestions by e-mail to *glassBuddy@bohle.de*.